## alulu **CISCO**

# Cisco Crosswork Change Automation NSO Function Pack Installation Guide Version 1.0.0

#### **Table of Contents**

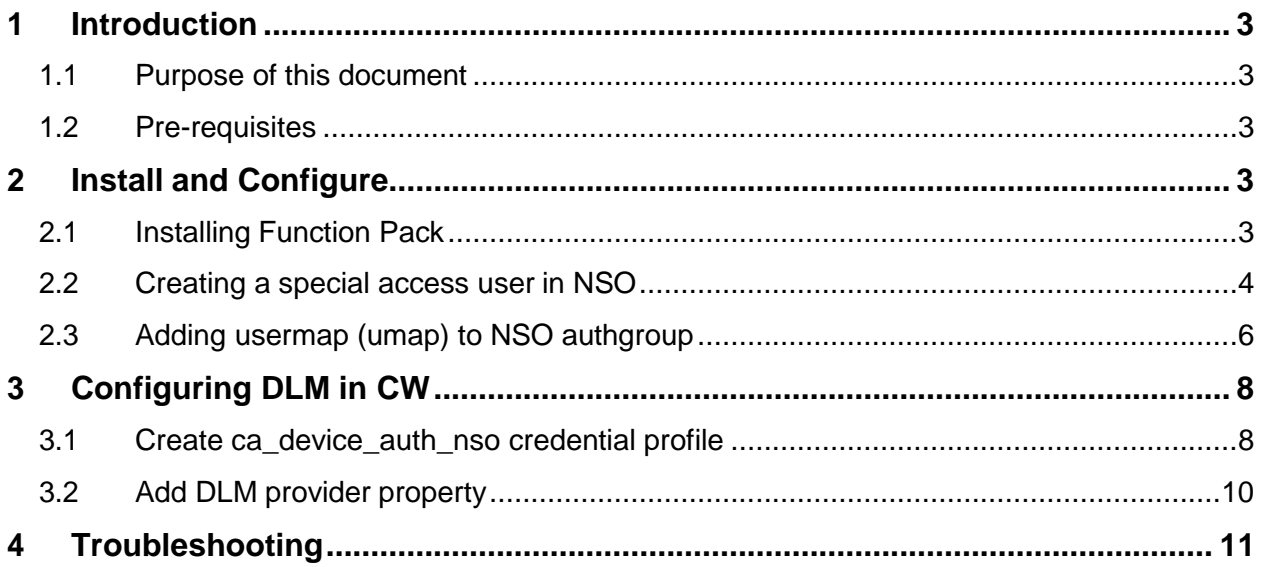

# <span id="page-2-0"></span>1 Introduction

This document describes how to download, install, and configure the Change Automation function pack on NSO. Additionally, the document describes the configuration needed from Crosswork for Change Automation.

### <span id="page-2-1"></span>1.1 Purpose of this document

This guide covers the following topics:

- Installation of cw-device-auth v1.0.0 function pack on NSO 5.4.2 and the associated configurations for the function pack on NSO.
- Section 2.1 covers the authgroup configurations for creating a unique umap for Change Automation.
- Section 3 shows the DLM configurations, and the CA application settings needed in CW 4.0.0

### <span id="page-2-2"></span>1.2 Pre-requisites

The list belowshows the minimum versions of the NSOandCisco Crosswork with which cwdevice-authv1.0.0iscompatible.

- NSO (Network Service Orchestrator): v5.4.2. System install
- Cisco Crosswork: <sup>v</sup> 4.0.0

# <span id="page-2-3"></span>2 InstallandConfigure

The sections below show how to install the cw-device-auth FP on a system install NSO 5.4.2 or higher.

#### <span id="page-2-4"></span>2.1 Installing Function Pack

- 1. Download the cw-device-auth v1.0.0 from the [repository](https://software.cisco.com/download/home/286323749/type/286328994/release/4.0.0) to your NSO.
- 2. Copythedownloadedtar.gzarchiveofthefunctionpacktoyourpackagerepository. Note:Thepackagedirectorycanbedifferentbasedontheselectedsettingsatthetime of installation. For most system-installed NSO, the package directory is located at "/var/opt/ncs/packages"bydefault.Checkthencs.confonyourinstallationtofindyour package directory.
- 3. LaunchNCSCLIandrunthefollowingcommands

admin@nso1:~\$ ncs\_cli -C -u admin admin connected from 2003:10:11::50 using ssh on nso1 admin@ncs# packages reload

#### 4. Verify thatthe package hasbeen successfully installed once reloadis complete

```
admin@ncs# show packages package cw-device-auth 
packages package cw-device-auth
package-version 1.0.0
description "Crosswork device authorization actions pack"
ncs-min-version [ 5.4.2 ]
python-package vm-name cw-device-auth
 directory /var/opt/ncs/state/packages-in-use/1/cw-device-auth 
 component action
 application python-class-name cw_device_auth.action.App 
 application start-phase phase2
 oper-status up
```
#### <span id="page-3-0"></span>2.2 Creating a special access user in NSO

StartingCiscoCrosswork4.0,CiscoCrossworkChangeAutomationwilluseaspecialaccessuser to connect to NSO for all configuration changes. This means that you cannot use the same user as DLM or collection services to access NSO. This section discusses the necessary pre-requites for user creation.

Note: The steps below assume that NSO is running on a ubuntu VM. If your NSO installation is running on a different operating system, please modify the steps accordingly

1 CreateanewsudouseronyourubuntuVM.Exampl[ehere.](https://www.digitalocean.com/community/tutorials/how-to-create-a-sudo-user-on-ubuntu-quickstart)Thestepsbelowshowhowto create a user,"**cwuser**"on your ubuntuVM.This newusername canbeanything of your choice.

```
root@nso:/home/admin# adduser cwuser 
Adding user `cwuser' ...
Adding new group `cwuser' (1004) ...
Adding new user `cwuser' (1002) with group `cwuser' ... 
Creating home directory `/home/cwuser' ...
Copying files from `/etc/skel' ... 
Enter new UNIX password:
Retype new UNIX password:
passwd: password updated successfully 
Changing the user information for cwuser
Enter the new value, or press ENTER for the default 
   Full Name []:
    Room Number []:
   Work Phone []: 
   Home Phone []: 
   Other []:
Is the information correct? [Y/n] y
```
root@nso:/home/admin# usermod -aG sudo cwuser root@nso:/home/admin# usermod -a -G ncsadmin cwuser

2 Ensurethatthenewuserthatyoucreated,hasHTTP&HTTPSaccess totheNSOserver. This can be done by using a simple RESTCONF API as shown below.

```
curl -u<USERNAME>:<PASSWORD> --location --request
GET 'https://<IP>:8888/restconf/data/tailf-ncs:packages/package=cw-device-auth' \
--header 'Accept: application/yang-data+json' \
--header 'Content-Type: application/yang-data+json' \
--data-raw ''
```
Upon calling the curl command above, you should receive a response as seen below. Anyotherresponsewouldindicatethatonemoresettingbeforethisdidnotwork.

```
{
  "tailf-ncs:package": [
   {
      "name": "cw-device-auth",
      "package-version": "1.0.0",
      "description": "Crosswork device authorization actions pack", 
      "ncs-min-version": ["5.4.0.2"],
      "python-package": {
        "vm-name": "cw-device-auth"
      },
      "directory": "/var/opt/ncs/state/packages-in-use/1/cw-device-auth", 
      "component": [
        {
          "name": "action", 
          "application": {
            "python-class-name": "cw_device_auth.action.App", 
            "start-phase": "phase2"
          }
        }
      \, \, \,"oper-status": {
        "up": [null]
      }
    }
  ]
}
```
### <span id="page-5-0"></span>2.3 Adding usermap (umap) to NSO authgroup

NSO allows users to define authgroups for specifying credentials for southbound device access. An authgroup will always contain a default-map. A default-map contains the default login credentials for the devices. Additionally, a usermap (umap) can be defined in the authgroup for overriding the default credentials from default-map.

TheCAoverridecredentialspassthroughfeatureusesthisumap.TouseCA,aumapconfiguration needs to be created in the authgroup for the devices.

For example, consider you have a device "**xrv9k-1**" enrolled in NSO. This device uses the authgroup, "**crosswork**"

```
cwuser@ncs# show running-config devices device xrv9k-1 authgroup 
devices devicexrv9k-1
 authgroup crosswork
!
```
#### And the configuration of the authgroup "**crosswork**" is as follows:

```
cwuser@ncs# show running-config devices authgroups group crosswork 
devices authgroups group crosswork
default-map remote-name admin
default-map remote-password $9$/KV4JLy6+sytQ6DYgHUzZZKfStK0G9G9BOuJMraQw7A=
 !
!
```
#### Add a umap for the new user you have created (**cwuser** in this example). This can be done as follows:

```
cwuser@ncs(config)# devices authgroups group crosswork umap cwuser callback-node
/cw-creds-get action-name get 
cwuser@ncs(config-umap-cwuser)# commit dry-run 
cli {
   local-node {
       data devices {
              authgroups {
                  group crosswork{
           + umap cwuser {
           + callback-node /cw-creds-get;
           + action-name get;
           + }
                   }
                }
            }
   }
}
cwuser@ncs(config-umap-cwuser)# commit 
Commit complete.
```
After the configuration, the authgroup should look like this.

```
cwuser@ncs# show running-config devices authgroups group crosswork 
devices authgroups group crosswork
default-map remote-name admin
default-map remote-password $9$/KV4JLy6+sytQ6DYgHUzZZKfStK0G9G9BOuJMraQw7A= 
umap cwuser
 callback-node /cw-creds-get 
 action-name get
!
!
```
#### **Ensure:**

- **umap is added to an existing authgroup of the device(s) of interest**
- **Theumapisusingthecorrectusername.**

**Ifanyoftheaboveisnotcorrect,youwillseeissueatruntime**

# <span id="page-7-0"></span>3 Configuring DLM in CiscoCrosswork

After installing and configuring the function pack in NSO, the users need to setup the configuration in DLM on your CW instance. These configuration settings will allow Change automation to access NSO via the newly created user and configure using the override credentials when needed.

#### <span id="page-7-1"></span>3.1 Create ca\_device\_auth\_nso credential profile

Create anewcredential profile inNSOforthe special accessuserthat you created insection 2.2 of this guide. Add the HTTP and HTTPS credentials for the user in this credential profile. The snapshot belowthe user/pass specification for user,"**cwuser**".

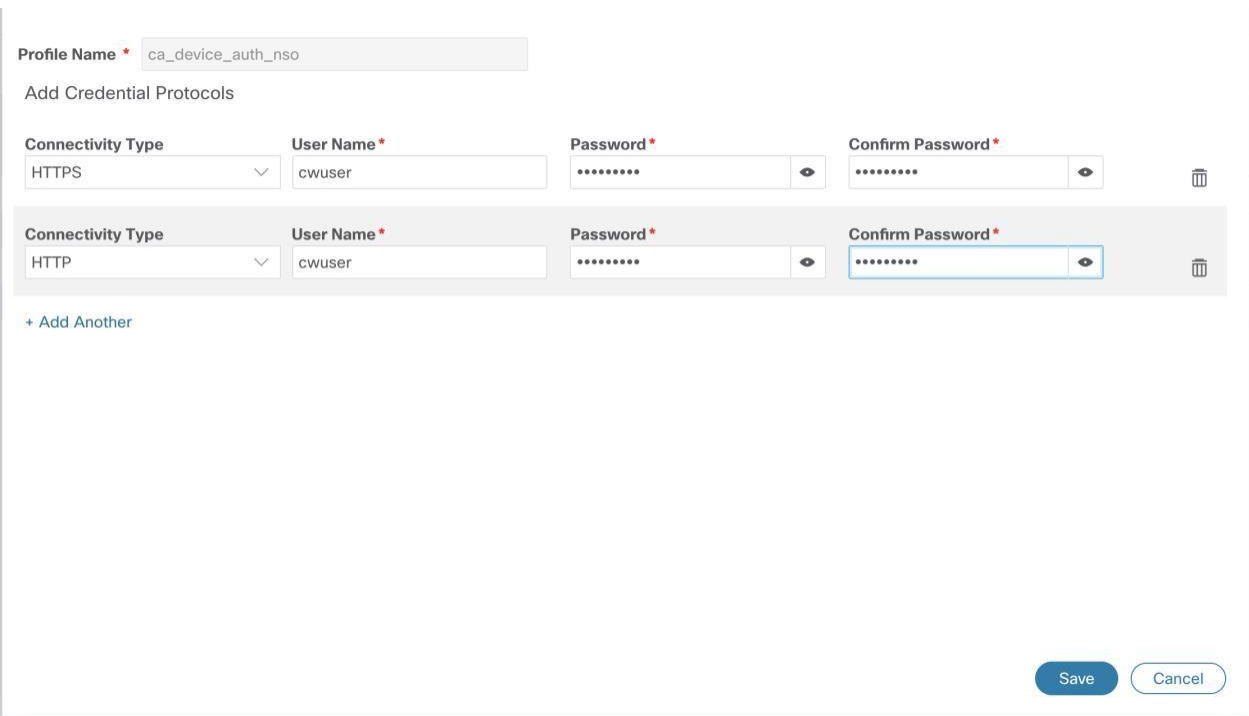

#### **IMPORTANT**

Along with the ca\_device\_auth\_nso credential profile, you will have another credential profile in DLM which would specify the user/pass information to NSO for all other components of Crosswork. In the example below, this credential profile is called, "nso-creds"

MAKE SURE THAT THE USERNAME FOR THE REGULAR DLM CREDENTIAL PROFILE IS DIFFERENT FROM THE USERNAME IN CA\_DEVICE\_AUTH\_NSO PROFILE

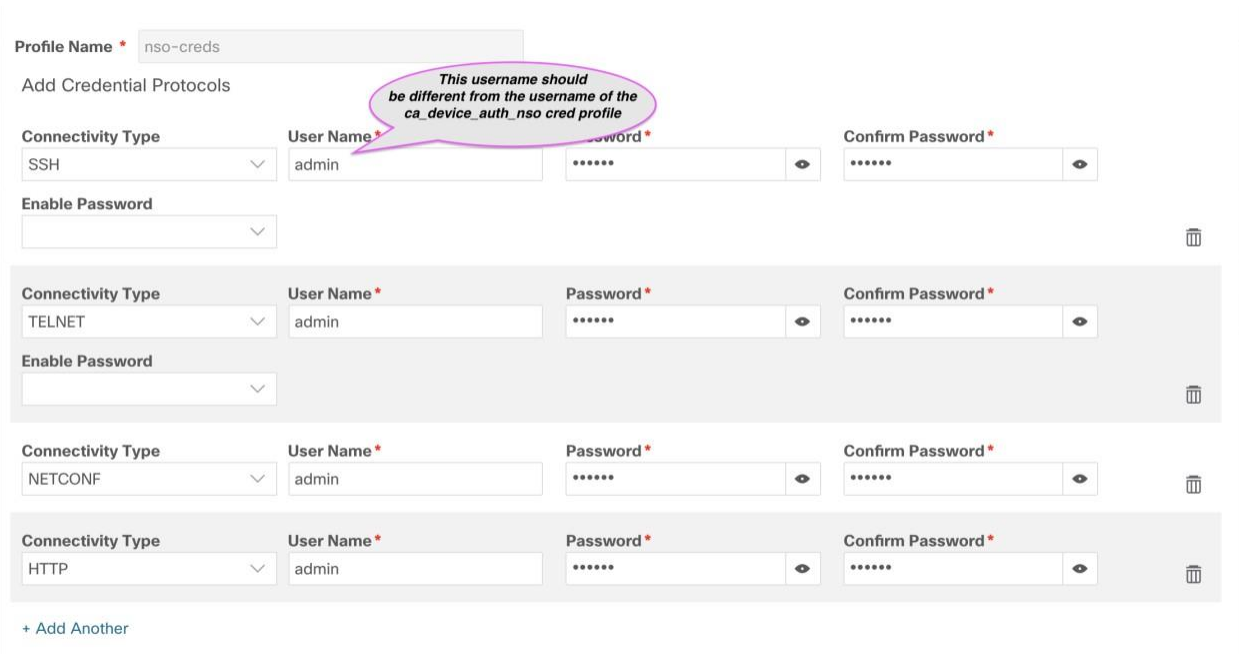

### <span id="page-9-0"></span>3.2 AddDLMproviderproperty

OnceyouhavecreatedthecredentialprofileinDLM,youneedtoaddapropertytoalltheNSO providers inDLMwhich will be usedinCA.The snapshot belowshows the property specification.

### Properties for nso

 $\times$ 

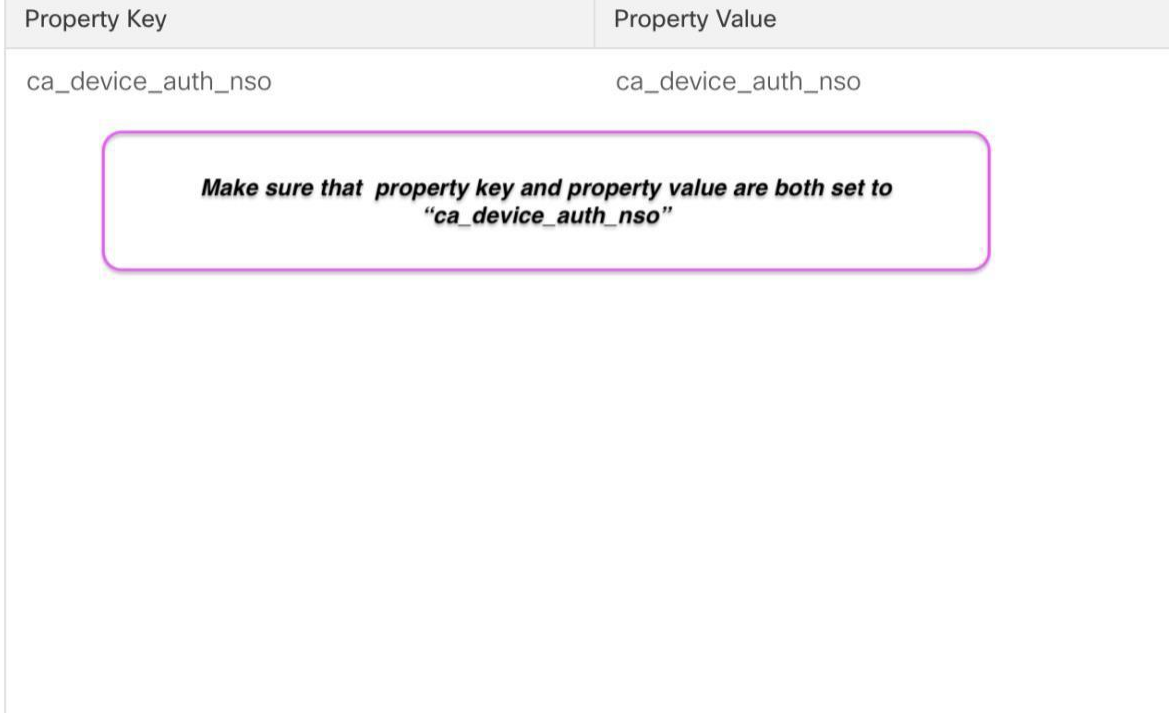

# <span id="page-10-0"></span>4 Troubleshooting

The table below shows some common errors you could encounter.

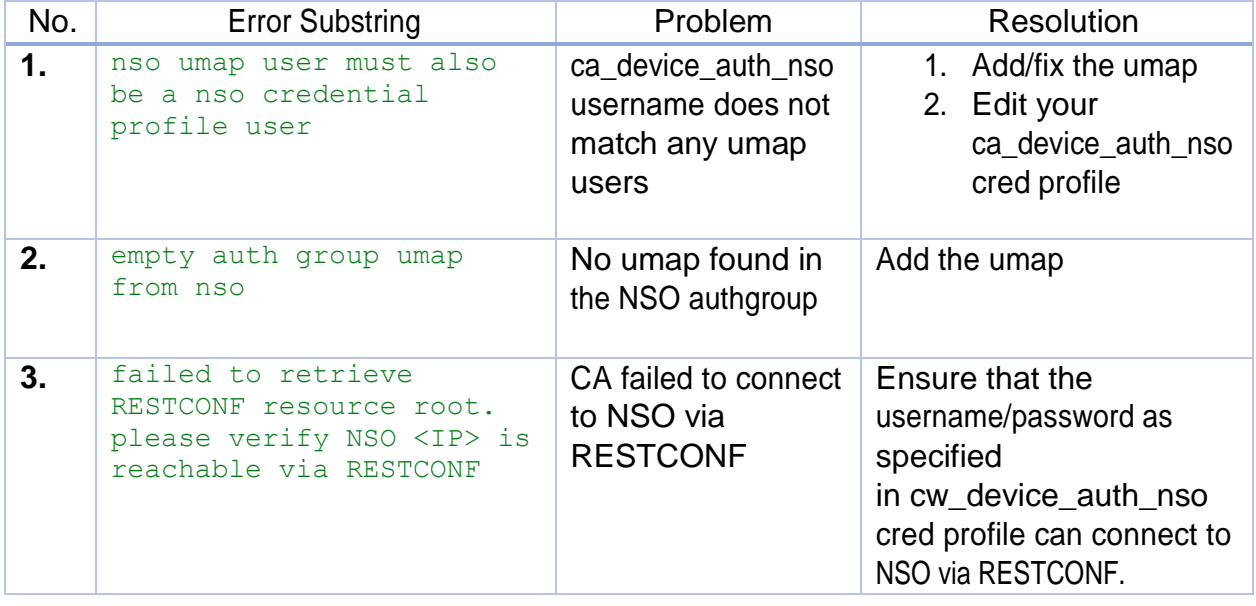